# 為Finesse Desktop和FIPPA配置UCCX自定義呼 叫變數佈局

# 目錄

步驟1.定義佈局的擴展呼叫變數。 步驟2.收集呼叫資訊。 步驟3.定義呼叫變數。 步驟4.建立使用該指令碼的應用程式。 步驟5.配置Finesse佈局。 驗證 疑難排解 相關資訊 簡介 必要條件 需求 採用元件 背景資訊 設定 步驟1.定義佈局的擴展呼叫變數。 步驟2.收集呼叫資訊。 步驟3.定義呼叫變數。 步驟4.建立使用該指令碼的應用程式。 驗證 疑難排解 相關資訊

#### 步驟1.定義佈局的擴展呼叫變數。

建立具有呼叫隊列功能的CCX指令碼,並執行**獲取呼叫聯絡資訊**和**設定企業呼叫資訊**步驟。在指令 碼建立過程中,定義指令碼變數。

Start 图 Delay 2 sec Accept (--Triggering Contact--) Play Prompt (--Triggering Contact--, WelcomePrompt) Get Call Contact Info (--Triggering Contact--) "Set Enterprise Call Info (--Triggering Contact--) Variables Used:"Hello, World",CSQ,callingNumber,calledNumber,T[now],D[now],"TestLayout","Example ECC variable text." B Select Resource (--Triggering Contact-- from CSQ)  $\rightarrow$  Connected  $\Rightarrow Q$  Queued  $\partial$  queueLoop: Play Prompt (--Triggering Contact--, QueuePrompt) **X** Delay DelayWhileQueued sec Soto queueLoop **At End** CCX指令碼示例。

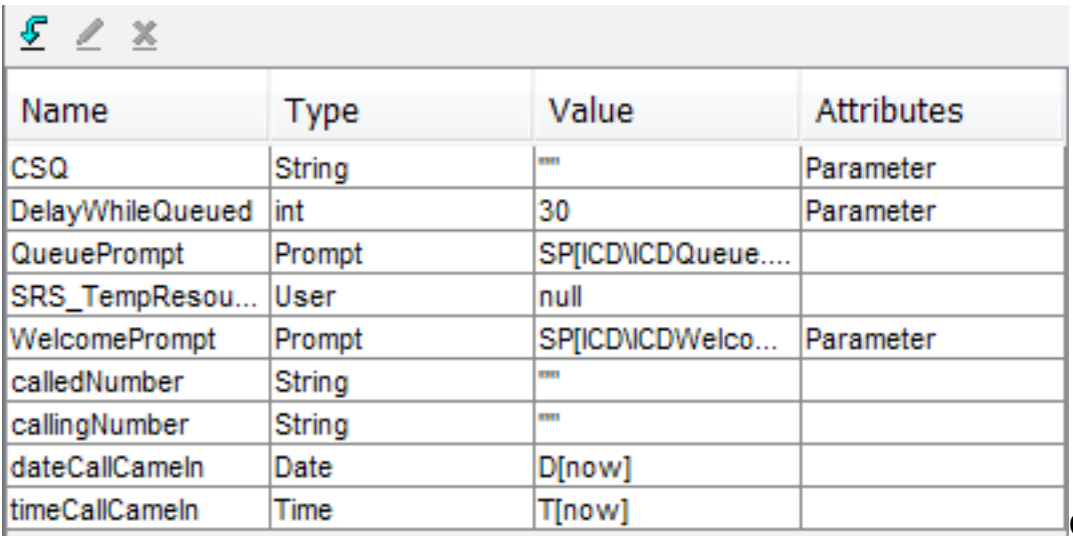

CCX指令碼變數示例。

導覽至Settings > Expanded Call Variables,以建立擴展的呼叫上下文(ECC)變數。要區分在 Finesse中建立的多個佈局,必須存在名為**user.layout**的ECC變數。此變數的值通過**設定企業呼叫資 訊**步驟設定,並定義哪個Finesse呼叫變數佈局將顯示呼叫變數。如果沒有**user.layout**變數,則將使 用預設佈局。

此外,此處還指定了任何其他ECC變數。

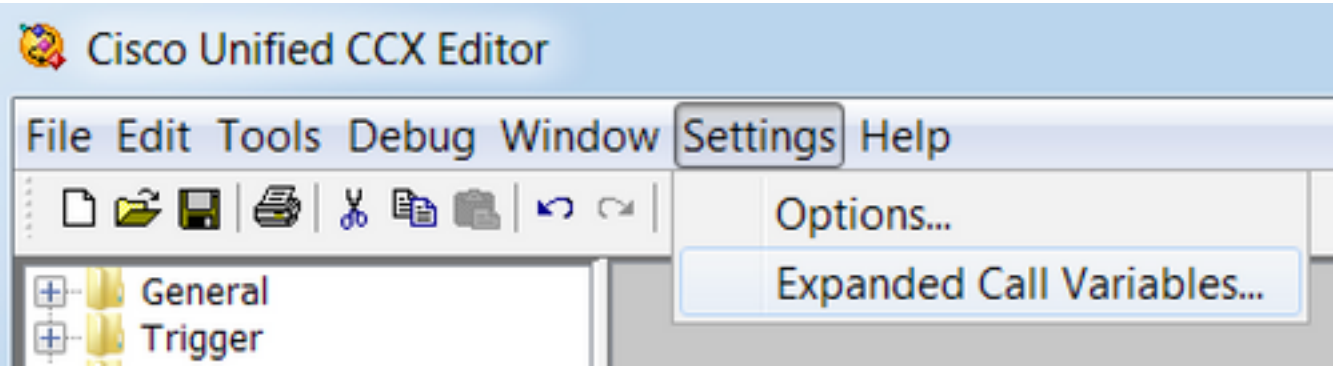

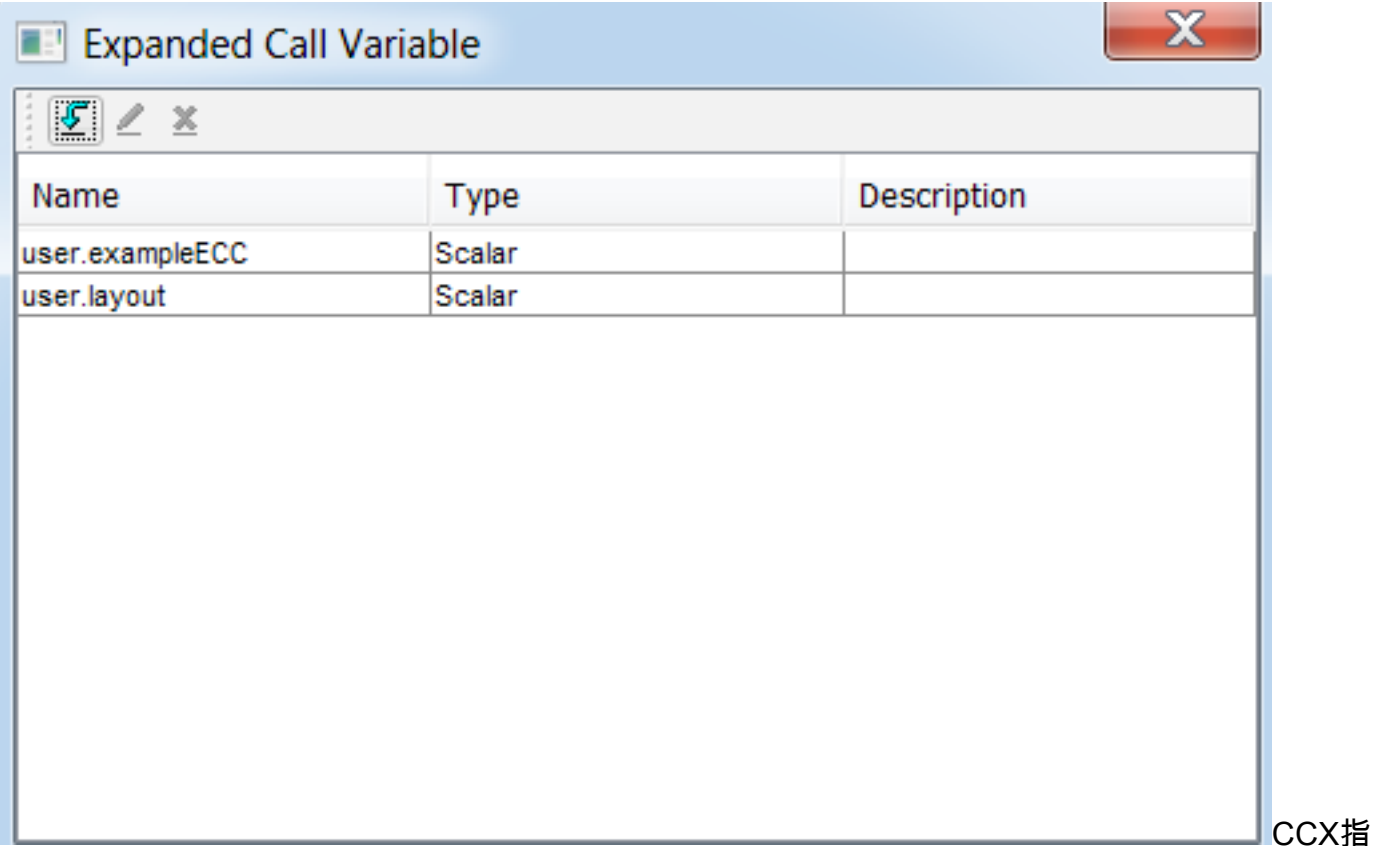

令碼ECC變數示例。

注意: 如果將ECC user.layout變數配置為user.Layout(大寫字母L), 則Finesse案頭中的自定 義佈局將顯示在座席案頭上,但FIPPA電話佈局將恢復為預設呼叫變數佈局。

注意: 如果未配置ECC user.layoutvariable, 則將僅使用預設的Finesse呼叫變數佈局。

#### 步驟2.收集呼叫資訊。

通過獲取呼叫聯絡資訊步驟收集有關呼叫的資訊是常見的。在本示例中,將收集主叫號碼和原始被 叫號碼。

執行獲取呼叫聯絡資訊步驟後,按一下右鍵獲取呼叫聯絡資訊,然後選擇屬性。

通過將屬性對映到變數來定義要收集的屬性。

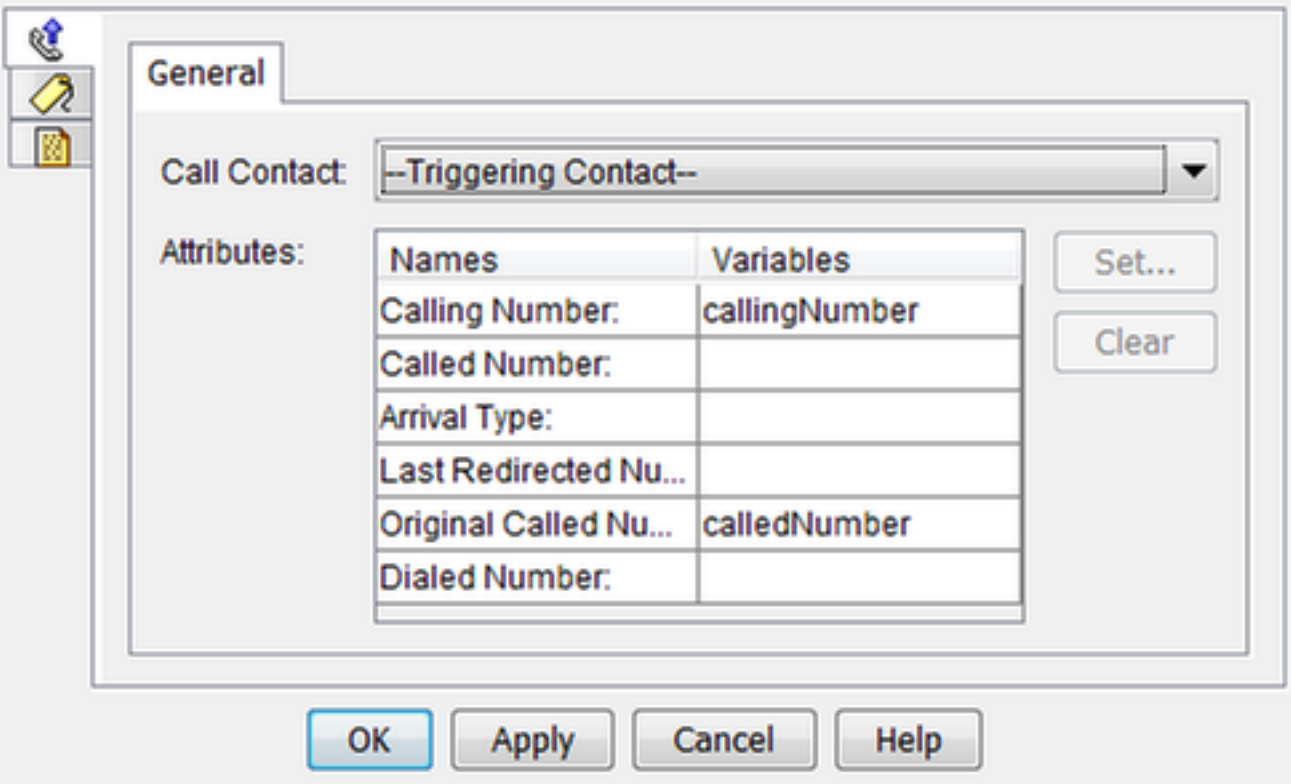

#### 步驟3.定義呼叫變數。

在「設定企業呼叫資訊」步驟中設定變數。按一下右鍵設定企業呼叫資訊,然後選擇屬性。

可以設定以下呼叫變數:

- Call.CallerEnteredDigits
- Call.PeripheralVariable1到Call.PeripheralVariable10
- Call.AccountNumber
- 擴展的呼叫上下文(ECC)變數

外圍裝置變數只能包含40位元組,而ECC變數可以包含210位元組。美國資訊交換標準碼(ASCII)字 元的長度為1個位元組。此外,如果需要比General頁籤中預定義的呼叫變數更多的呼叫變數,請使 用ECC變數。

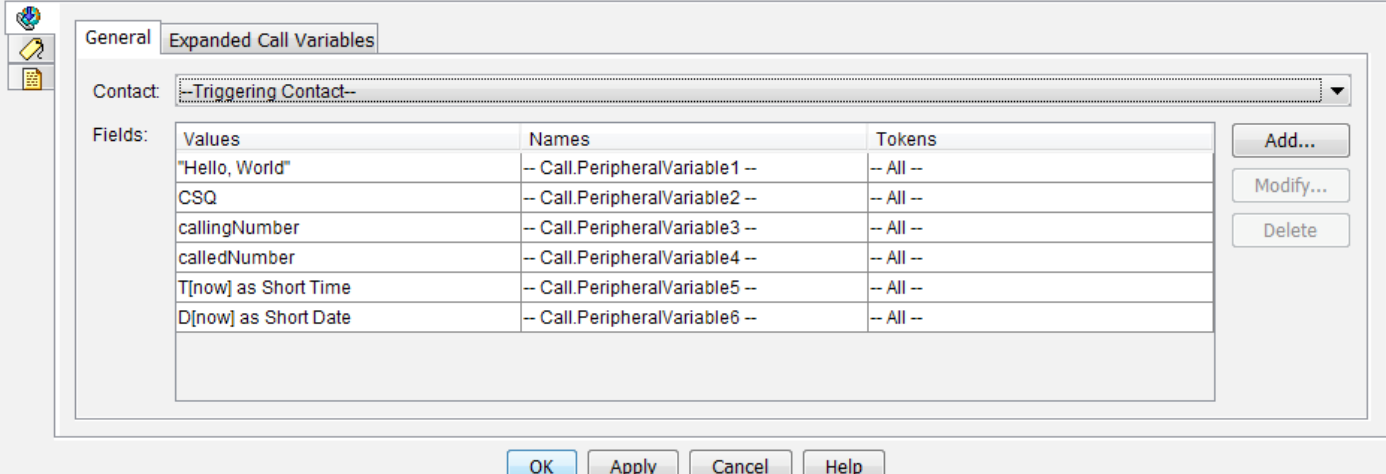

附註:Call.PeripheralVariableX對應於Cisco Finesse Administration頁面中的變數「 callVariableX」,其中X是範圍從1到10的整數。

在Expanded Call Variables頁籤中,將值對映到ECC變數。

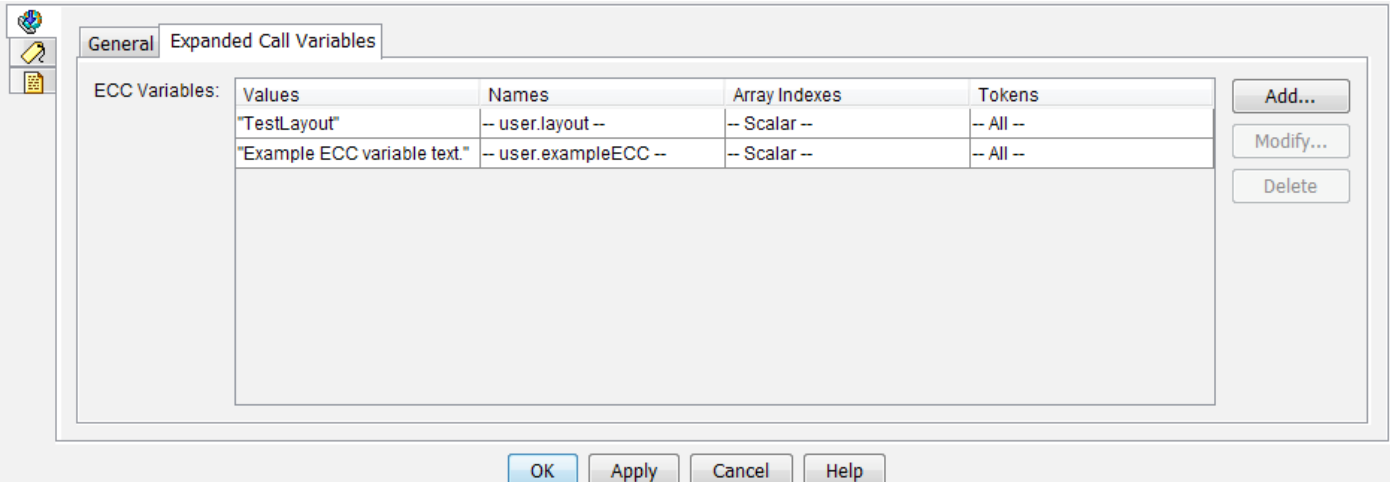

#### 步驟4.建立使用該指令碼的應用程式。

導覽至Cisco Unified CCX Administration 頁面> Applications > Script Management, 然後上傳指令 碼。

導航至 Cisco Unified CCX管理 頁> 應用程式 > Application Management, 並建立使用該指令碼的 應用程式。不要忘記定義任何必要的指令碼引數。在此示例中,CSQ是一個必須在應用程式頁面上 手動輸入的引數。

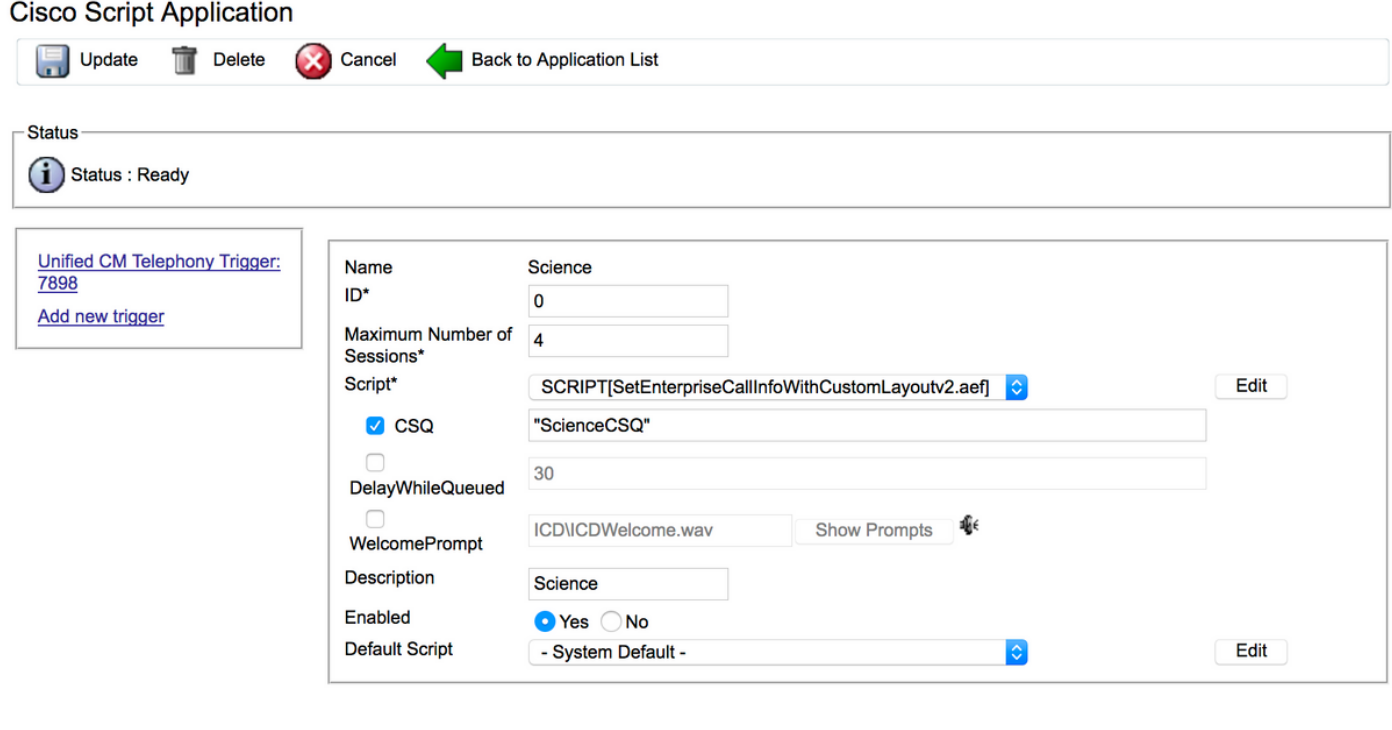

Update | Delete | Cancel | Back to Application List

帶指令碼的CCX應用程式示例。

附註:應用程式、觸發器、呼叫控制組、座席、技能、其他Finesse配置和FIPPA等的完整配 置不在本檔案的範圍之內。有關此問題的詳細資訊,請參[閱UCCX管理指南](https://www.cisco.com/c/zh_tw/support/customer-collaboration/unified-contact-center-express/products-maintenance-guides-list.html)。

#### 步驟5.配置Finesse佈局。

按一下New,在Finesse頁面中建立自定義佈局。

指定變數的數量,並在左列和右列中命名變數。

指定哪些變數從要顯示在Finesse上的指令碼傳遞。變數下拉選單包含可以傳遞到Finesse的所有變 數選項。

要指定ECC變數,請從下拉選項中選擇自定義……:

#### **Call Body Right-Hand Column Layout**

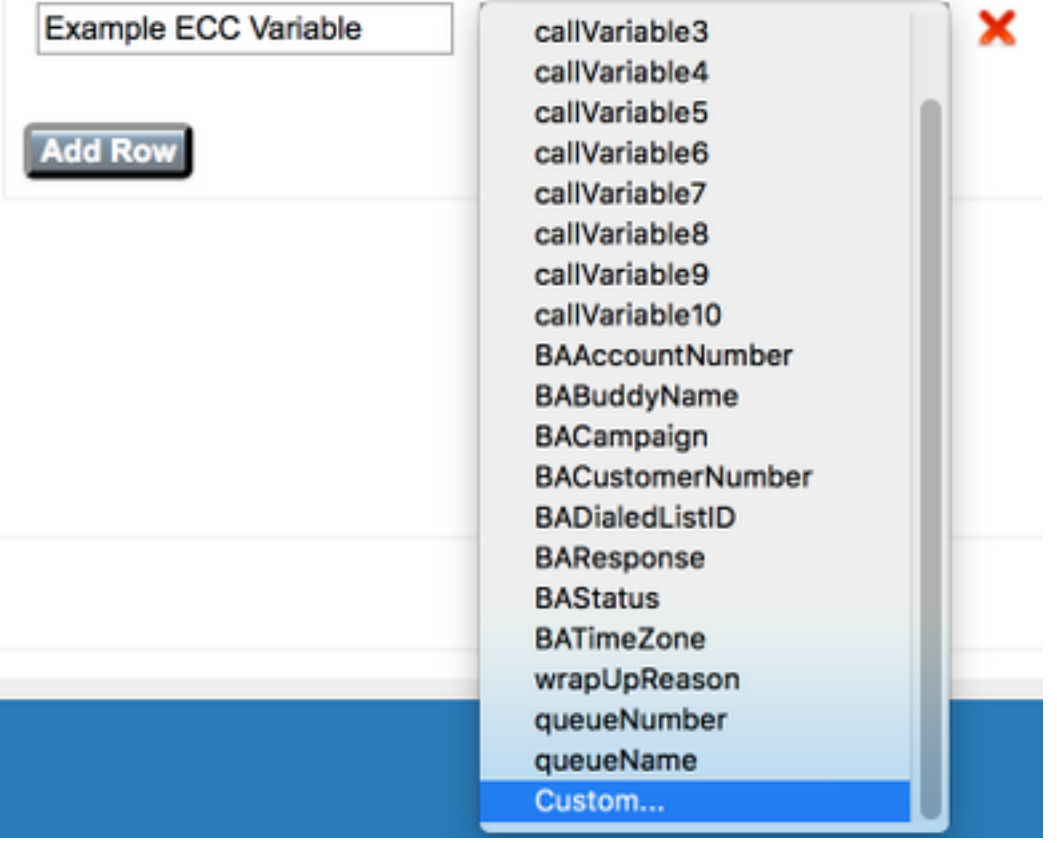

在任何UCCX指令碼中建立的所有使用者定義的ECC變數名稱都必須以user開頭。(閱讀 : user<dot>), 因此Finesse ECC變數配置將始終將user作為變數名稱的第一部分。

# **Custom/ECC Variable Entry**

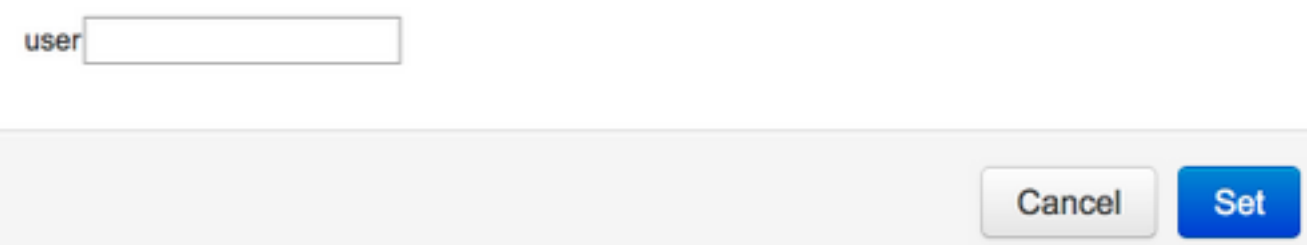

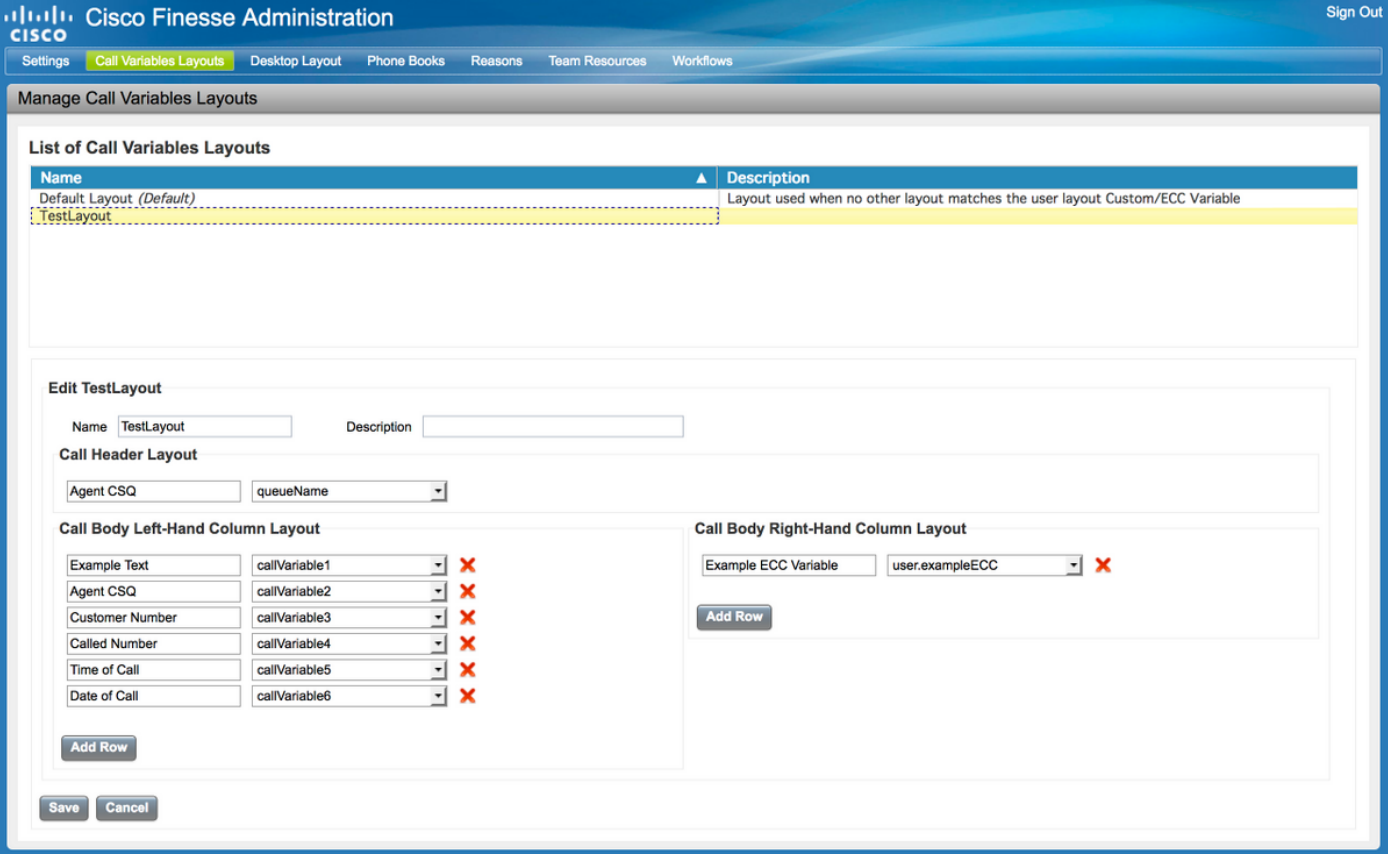

# 驗證

使用本節內容,確認您的組態是否正常運作。

根據需要進行測試呼叫並驗證Finesse案頭外觀。

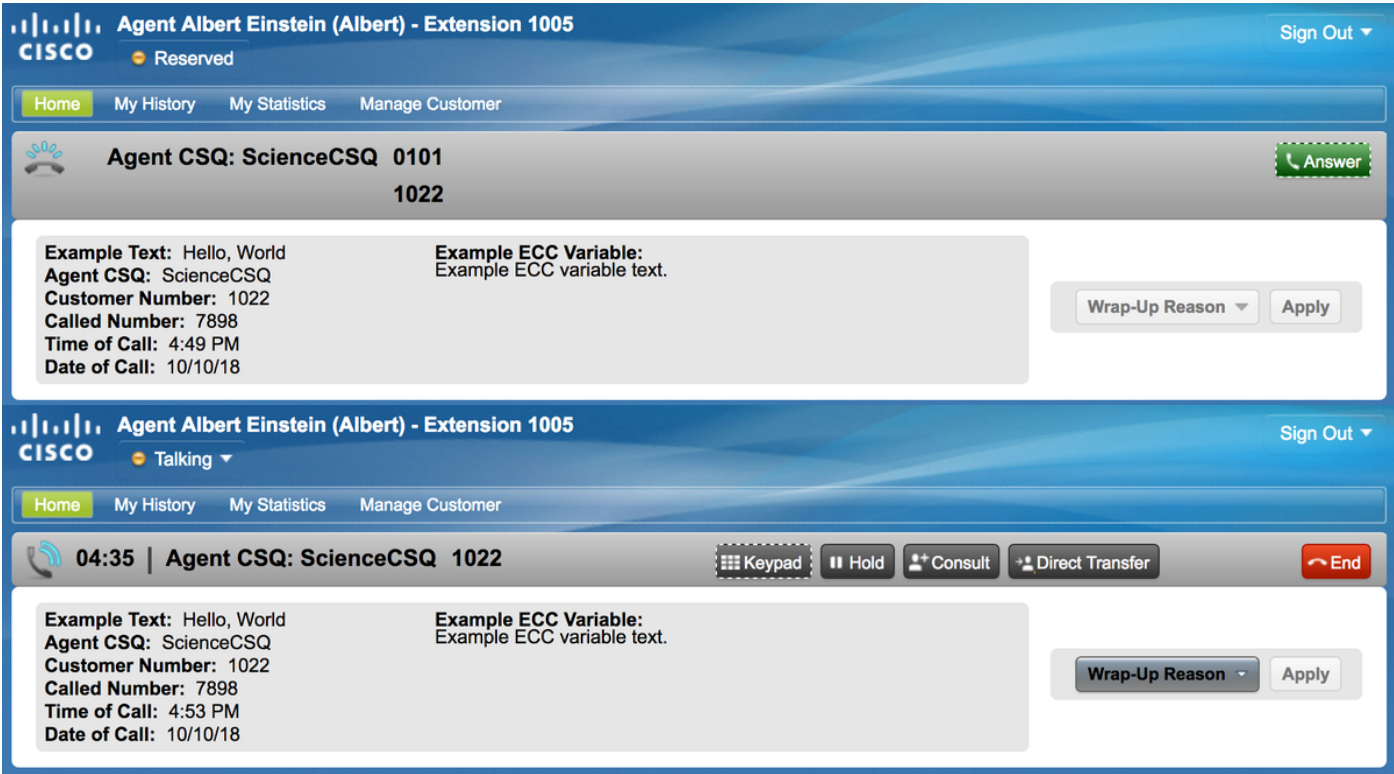

如果使用FIPPA,請撥打測試電話並驗證所需FIPPA電話應用程式。

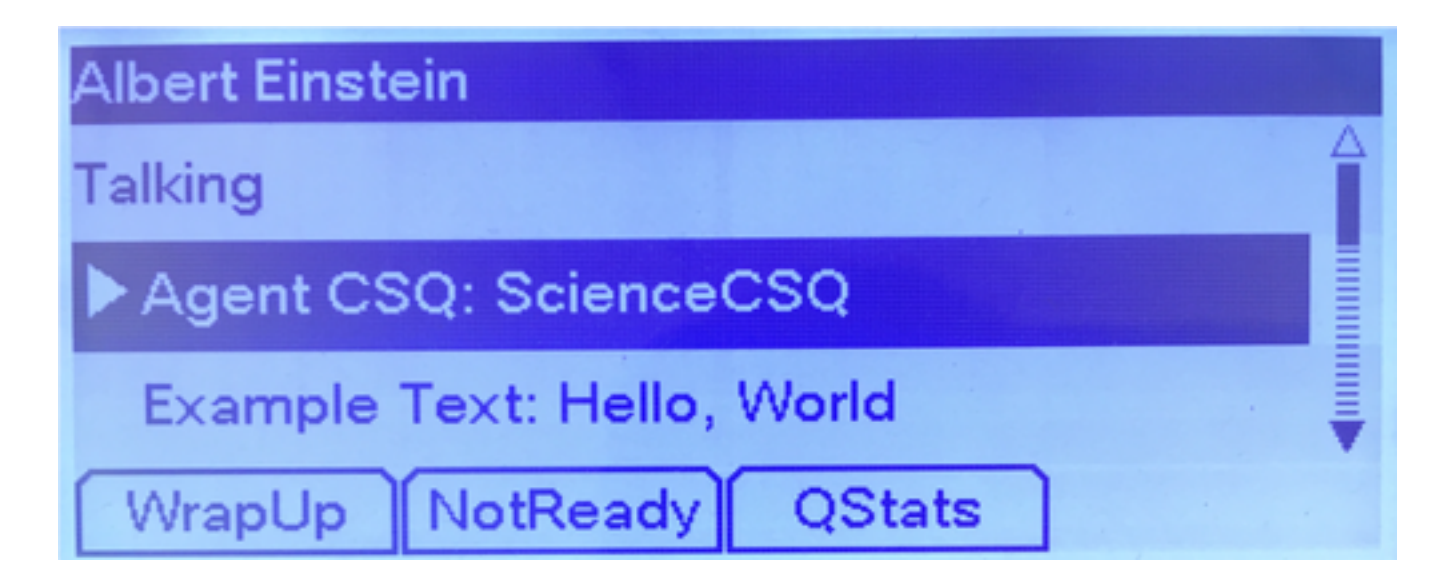

# 疑難排解

目前尚無適用於此組態的特殊疑難排解資訊。

# 相關資訊

- [CSCvb21357 -](https://bst.cloudapps.cisco.com/bugsearch/bug/CSCvb21357/?reffering_site=dumpcr)增強版:Finesse應具有Call.CallerEnteredDigits和Call.AccountNumber
- [CSCus04310 自定](https://bst.cloudapps.cisco.com/bugsearch/bug/CSCus04310/?reffering_site=dumpcr)義ECC變數的瀏覽器彈出工作流失敗。
- [CSCvm84933](https://bst.cloudapps.cisco.com/bugsearch/bug/CSCvm84933/?reffering_site=dumpcr) DOC:未記錄外設和ECC變數的最大長度
- [出站BA變數](https://supportforums.cisco.com/sites/default/files/attachments/discussion/obivr_campaign_contact_variables.pdf)
- [技術支援與文件 Cisco Systems](http://www.cisco.com/cisco/web/support/index.html?referring_site=bodynav)

lass="lia-message-template-summary-zone">

# 簡介

本文檔介紹如何為Finesse和UCCX的Finesse IP Phone Agent(FIPPA)配置自定義呼叫變數佈局。

# 必要條件

### 需求

思科建議您瞭解以下主題:

- 整合客服中心Express版(UCCX)
- Finesse

#### 採用元件

本文中的資訊係根據以下軟體和硬體版本:

● UCCX版本11.0(1)及更高版本。映像來自UCCX 11.6(1)。

本文中的資訊是根據特定實驗室環境內的裝置所建立。文中使用到的所有裝置皆從已清除(預設 )的組態來啟動。如果您的網路正在作用,請確保您已瞭解任何指令可能造成的影響。

# 背景資訊

大多數配置是在用於將呼叫路由到Finesse代理的指令碼中完成的。從UCCX 11.0開始,可以在 Finesse中建立多個呼叫變數佈局。在11.0(10.0、10.5和10.6)之前,只能在Finesse中建立一個 呼叫變數佈局。FIPPA是在UCCX 11.0中引入的。

### 設定

#### 步驟1.定義佈局的擴展呼叫變數。

建立具有呼叫隊列功能的CCX指令碼,並執行**獲取呼叫聯絡資訊**和**設定企業呼叫資訊**步驟。在指令 碼建立過程中,定義指令碼變數。

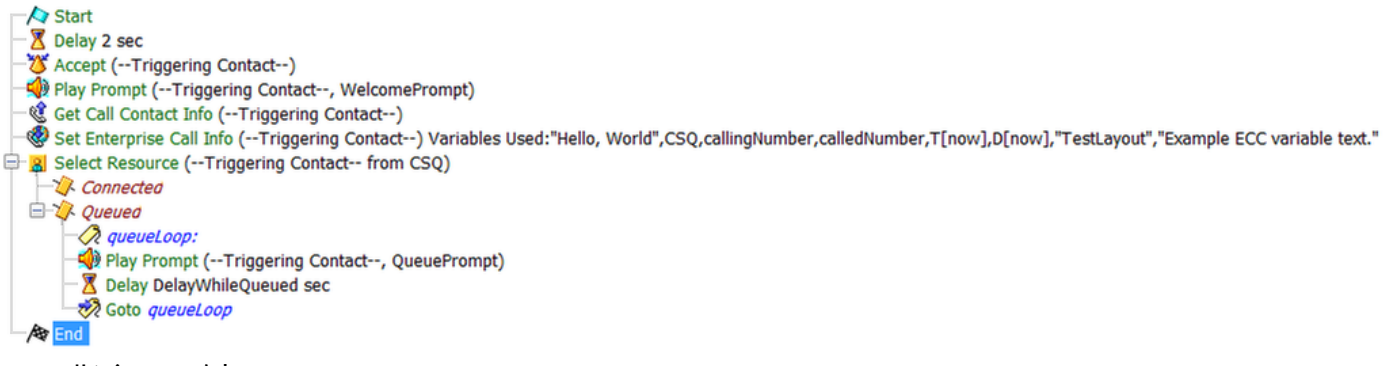

#### CCX指令碼示例。

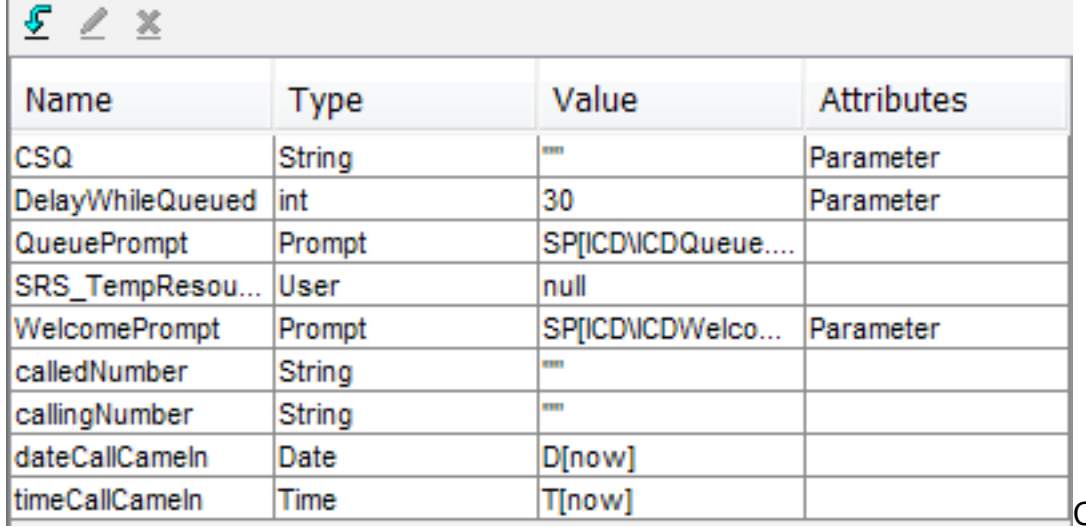

CCX指令碼變數示例。

導覽至Settings > Expanded Call Variables,以建立擴展的呼叫上下文(ECC)變數。要區分在 Finesse中建立的多個佈局,必須存在名為user.layout的ECC變數。此變數的值通過設定企業呼叫資 訊步驟設定,並定義哪個Finesse呼叫變數佈局將顯示呼叫變數。如果沒有user.layout變數,則將使 用預設佈局。

此外,此處還指定了任何其他ECC變數。

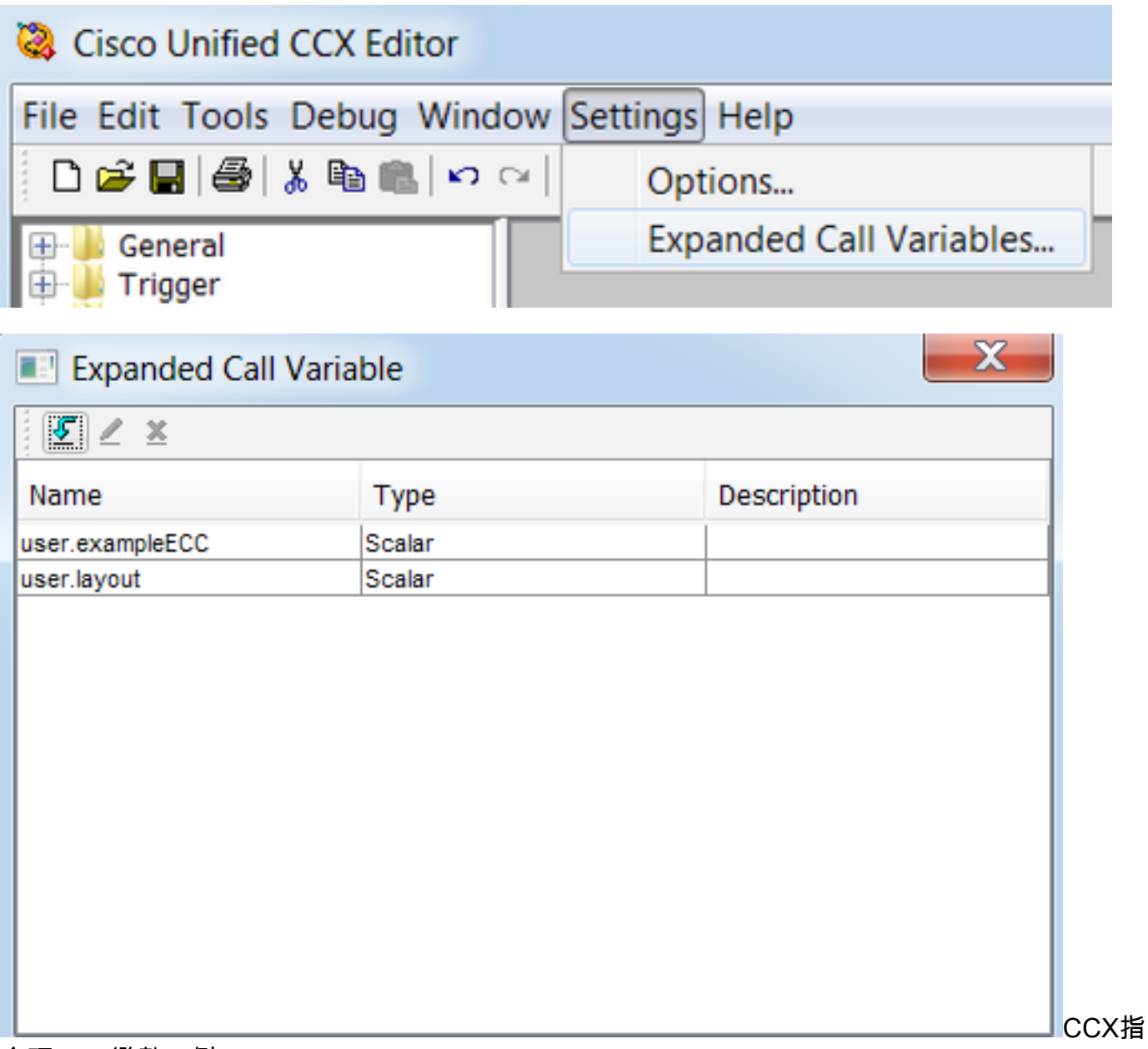

令碼ECC變數示例。

注意: 如果將ECC user.layout變數配置為user.Layout(大寫字母L), 則Finesse案頭中的自定 義佈局將顯示在座席案頭上,但FIPPA電話佈局將恢復為預設呼叫變數佈局。

注意:如果未配置ECC user.layoutvariable,則將僅使用預設的Finesse呼叫變數佈局。

#### 步驟2.收集呼叫資訊。

通過**獲取呼叫聯絡資訊**步驟收集有關呼叫的資訊是常見的。在本示例中,將收集主叫號碼和原始被 叫號碼。

執行獲取呼叫聯絡資訊步驟後,按一下右鍵獲取呼叫聯絡資訊,然後選擇屬性。

通過將屬性對映到變數來定義要收集的屬性。

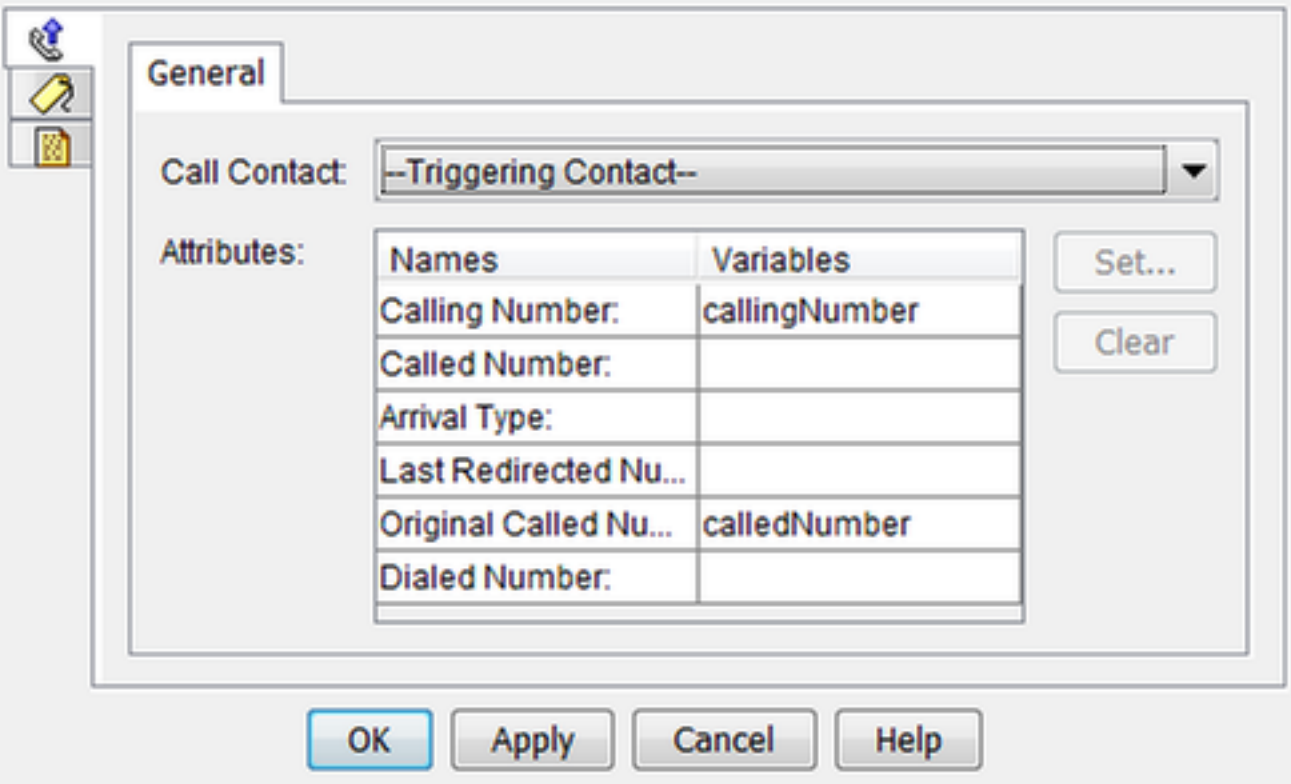

#### 步驟3.定義呼叫變數。

在「設定企業呼叫資訊」步驟中設定變數。按一下右鍵設定企業呼叫資訊,然後選擇屬性。

可以設定以下呼叫變數:

- Call.CallerEnteredDigits
- Call.PeripheralVariable1到Call.PeripheralVariable10
- Call.AccountNumber
- 擴展的呼叫上下文(ECC)變數

外圍裝置變數只能包含40位元組,而ECC變數可以包含210位元組。美國資訊交換標準碼(ASCII)字 元的長度為1個位元組。此外,如果需要比General頁籤中預定義的呼叫變數更多的呼叫變數,請使 用ECC變數。

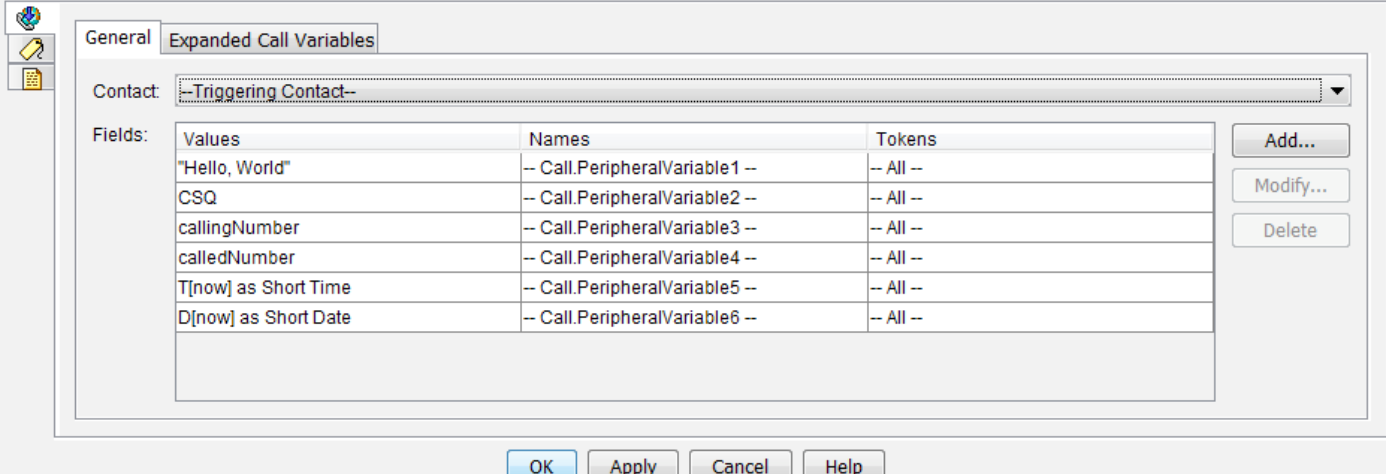

附註:Call.PeripheralVariableX對應於Cisco Finesse Administration頁面中的變數「 callVariableX」,其中X是範圍從1到10的整數。

在Expanded Call Variables頁籤中,將值對映到ECC變數。

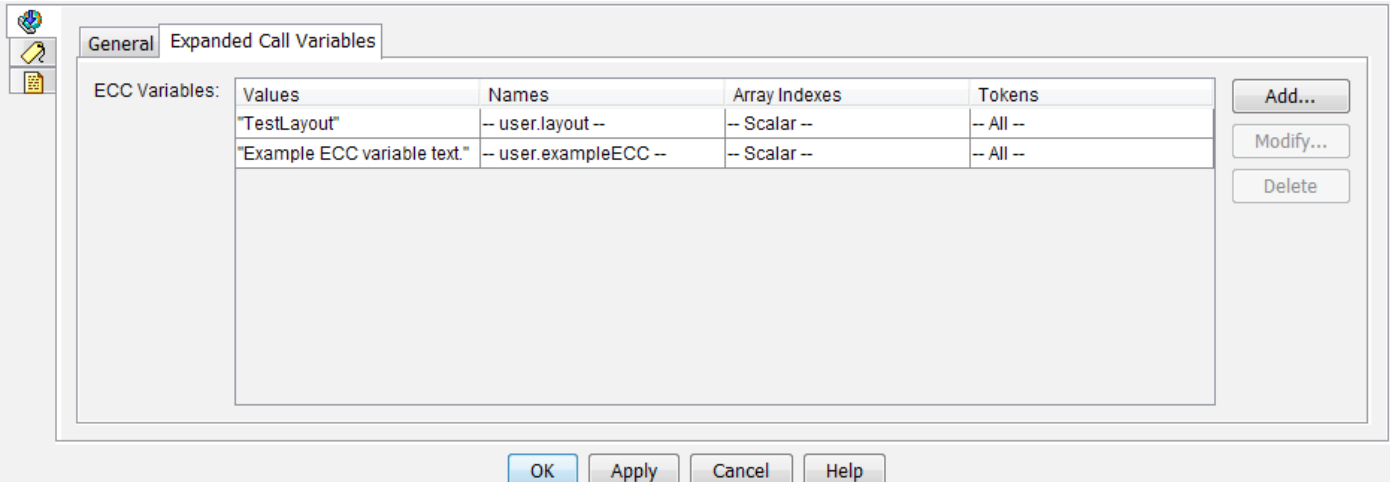

#### 步驟4.建立使用該指令碼的應用程式。

導覽至Cisco Unified CCX Administration 頁面> Applications > Script Management, 然後上傳指令 碼。

導航至 Cisco Unified CCX管理 頁> 應用程式 > Application Management, 並建立使用該指令碼的 應用程式。不要忘記定義任何必要的指令碼引數。在此示例中,CSQ是一個必須在應用程式頁面上 手動輸入的引數。

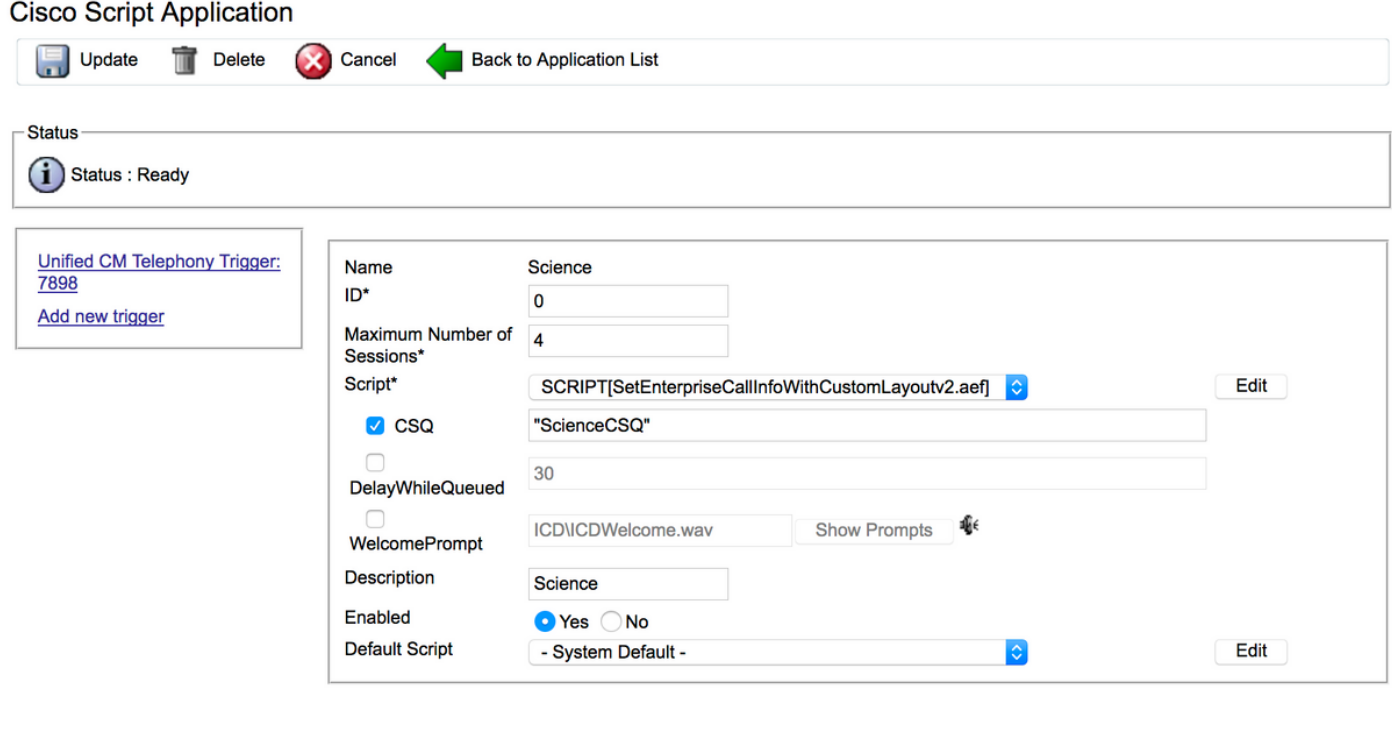

Update | Delete | Cancel | Back to Application List

帶指令碼的CCX應用程式示例。

附註:應用程式、觸發器、呼叫控制組、座席、技能、其他Finesse配置和FIPPA等的完整配 置不在本檔案的範圍之內。有關此問題的詳細資訊,請參[閱UCCX管理指南](https://www.cisco.com/c/zh_tw/support/customer-collaboration/unified-contact-center-express/products-maintenance-guides-list.html)。

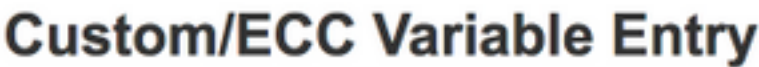

user

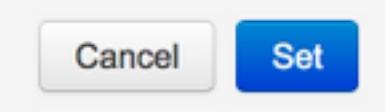

#### 最終配置的示例佈局。

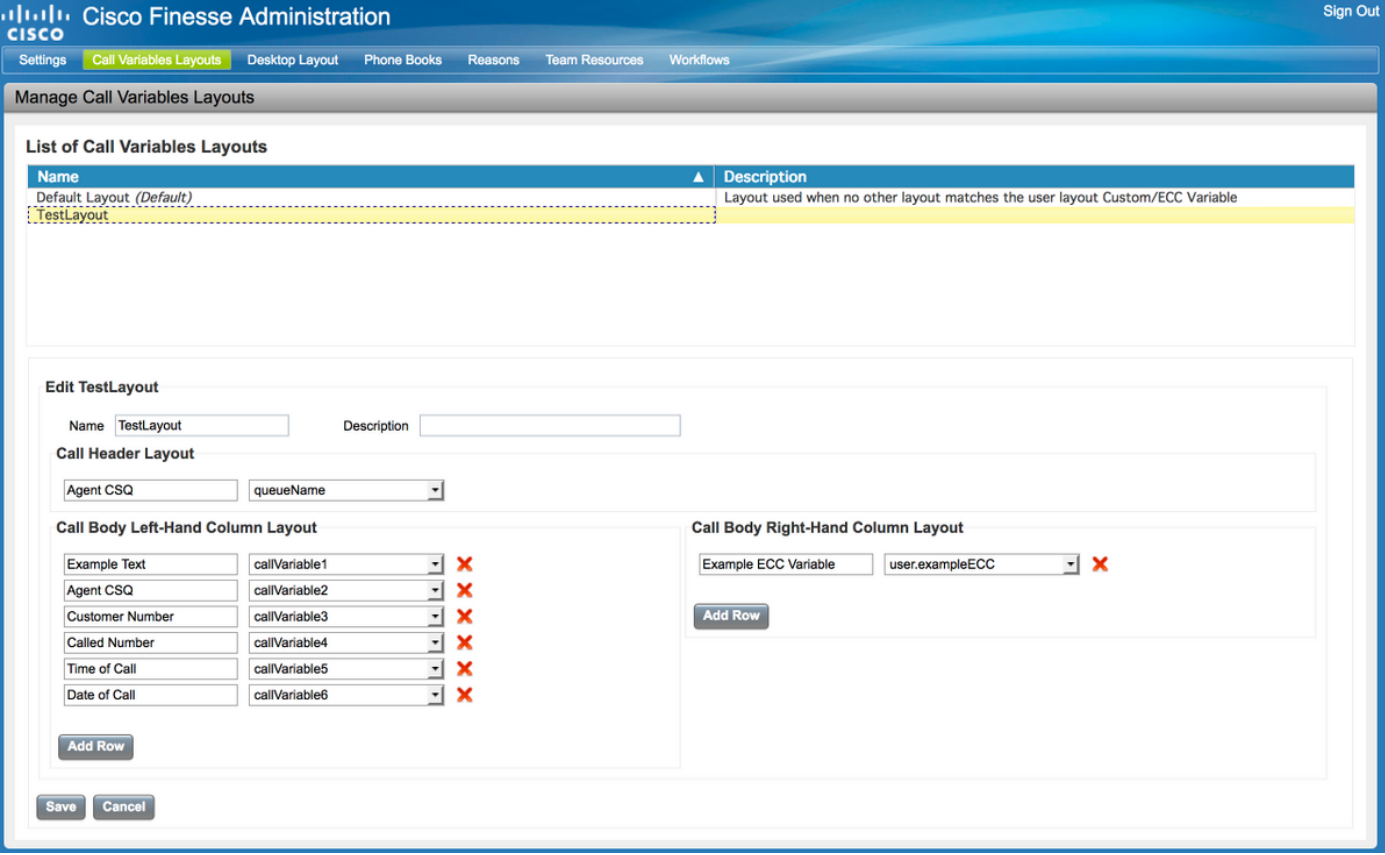

# 驗證

使用本節內容,確認您的組態是否正常運作。

根據需要進行測試呼叫並驗證Finesse案頭外觀。

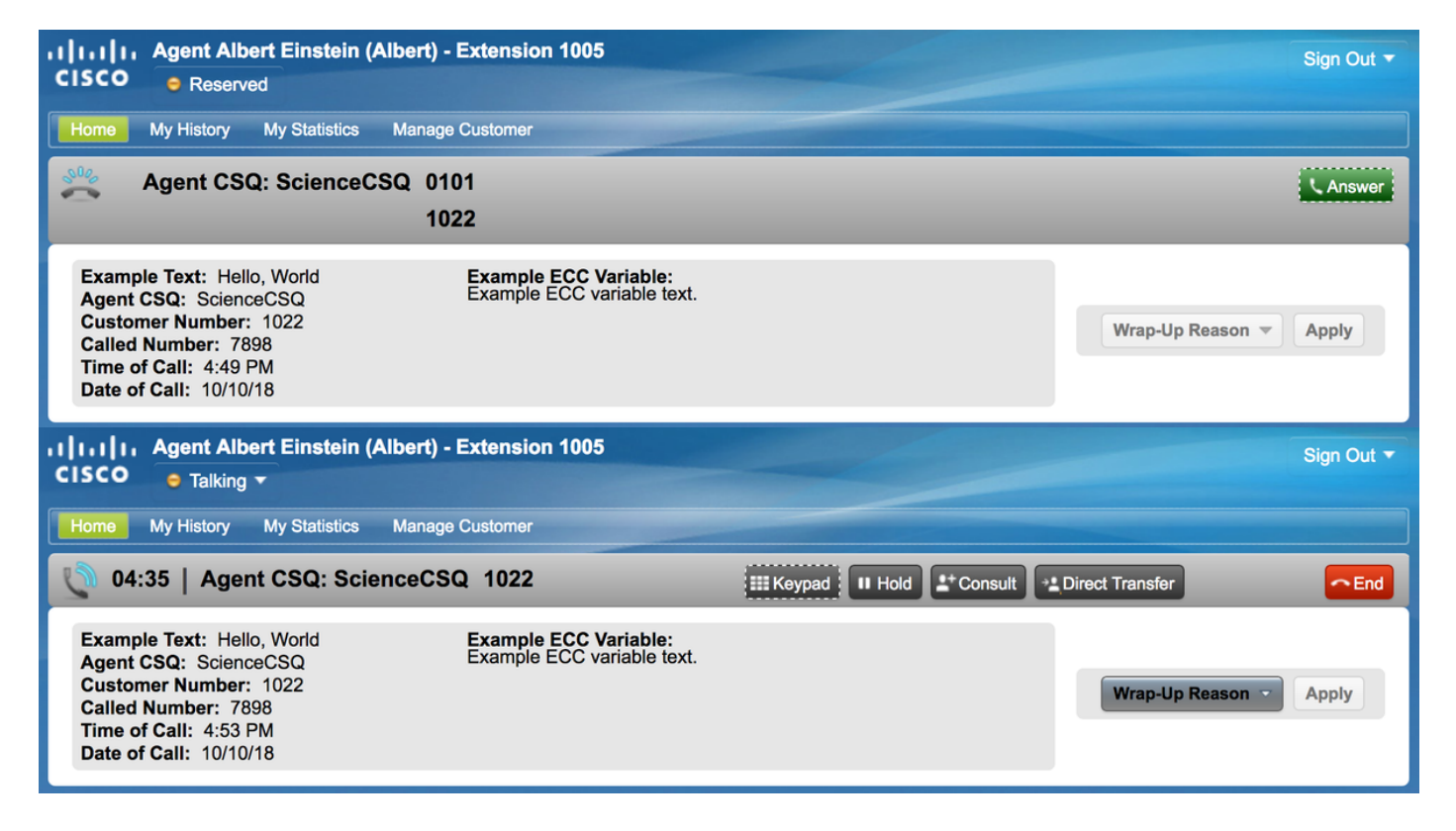

如果使用FIPPA,請撥打測試電話並驗證所需FIPPA電話應用程式。

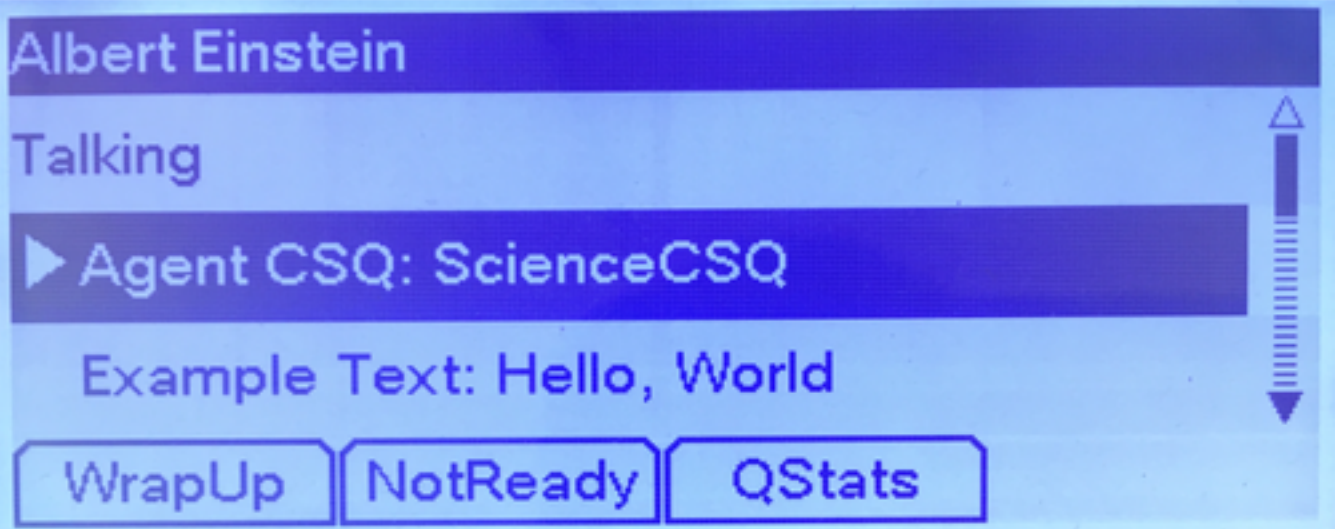

### 疑難排解

目前尚無適用於此組態的特殊疑難排解資訊。

# 相關資訊

- [CSCvb21357 -](https://bst.cloudapps.cisco.com/bugsearch/bug/CSCvb21357/?reffering_site=dumpcr)增強版: Finesse應具有Call.CallerEnteredDigits和Call.AccountNumber
- [CSCus04310 自定](https://bst.cloudapps.cisco.com/bugsearch/bug/CSCus04310/?reffering_site=dumpcr)義ECC變數的瀏覽器彈出工作流失敗。
- [CSCvm84933](https://bst.cloudapps.cisco.com/bugsearch/bug/CSCvm84933/?reffering_site=dumpcr) DOC:未記錄外設和ECC變數的最大長度
- [出站BA變數](https://supportforums.cisco.com/sites/default/files/attachments/discussion/obivr_campaign_contact_variables.pdf)
- [技術支援與文件 Cisco Systems](http://www.cisco.com/cisco/web/support/index.html?referring_site=bodynav)